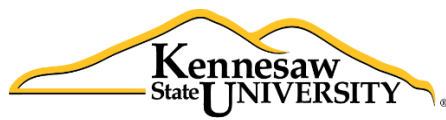

### The **B**usiness **I**ntelligence **N**ewsletter

Winter 2017, Issue 12

**Human Resources Information Systems** 

**See What's in the BIN!**

### **Links to articles in this issue:**

[Department Spotlight](#page-0-0) [Lunch and Learn](#page-2-0) [From the Developer's Desk](#page-1-0)  $\mid$  [Tips & Techniques](#page-2-1) HRIS Training [Resources](#page-1-1) | [Upcoming Payroll Dates](#page-9-0)

# **Department Spotlight: College of Continuing and Professional Education**

<span id="page-0-0"></span>When the College of Continuing and Professional Education (CCPE) needed a quick and complete solution to gather and reconcile information on monthly payroll expenses, HRIS had a solution ready to go. When CCPE needed to find an alternate source of this data, HRIS "had a ready-made solution available right away," said Sandra Cobb, Finance and Contracts Manager.

Members of the CCPE finance team use monthly and ad hoc reporting to check that payroll expenses have been charged correctly to their general ledger accounts. This is a particular challenge for the CCPE group as each class is funded from a spe**"HRIS had a ready-made solution available right away."**

cific budget area and payment for instructors is submitted individually for funding through the Special Pay Request (SPAR) process.

HRIS Analyst Ashlee Hooper recently visited the CCPE administrative team to update their Data Point Viewer, the Toad business intelligence reporting application. While there, she was able to consult with them and assist in setting up queries for them to pull monthly payroll expenses. She was able to show the CCPE team how to set up the reports they need and how to add filters to target in on required information.

"Ashlee was very responsive," said Sandra, "And helped us get up and going quickly. She also provided information on how often reporting was updated so we know when the newest information is available."

Business Managers Tina Russell and Melissa Wobb were part of the team who took part in the software update and training and agreed that the saved queries make the process quicker and easier. "We need to be able to view changes we expect and see where they should be charged," said Tina.

As part of the work that HRIS and CCPE did together with Data Point Viewer updates, the HRIS team was also able to review their current data snapshots and get feedback to improve the information available to the CCPE team. Working with HR Manager Aimee Roper, HRIS took back her request to review and update the position management data snapshots to ensure that CCPE had access to the information they needed to review the status of active instructors available to teach at CCPE.

In addition to the general ledger payroll expense reporting and position management databases, the Data Point Viewer reporting tool also has data snapshots for reporting on overload payments and graduate assistant payments, customized to academic departments at KSU. Please contact HRIS at Decision Support@Kennesaw.edu for more information on the reports and reporting tools available.

## <span id="page-1-0"></span>**From the Developer's Desk: Automating One Time Deductions**

As part of its ongoing support of Human Resources and Payroll Services, HRIS continues to maintain and improve the One Time Deduction (OTD) application and database. This application allows members of the Benefits, Employment and Data Entry teams a secure location to request one-time changes to payroll transactions while providing a consistent experience for both submitting requests by users and subsequent processing by payroll staff.

Beginning in 2017, the HRIS team, using specifications from Shared Services, created a process to allow multiple transactions to be uploaded to the Automated Payroll Adjustment screens in the ADP payroll processing system.

HRIS worked with the payroll specialists to ensure that the new process would work with their current activities for retrieving and processing OTDs. After several rounds of testing, the new process was rolled out with the February monthly and first March biweekly payrolls.

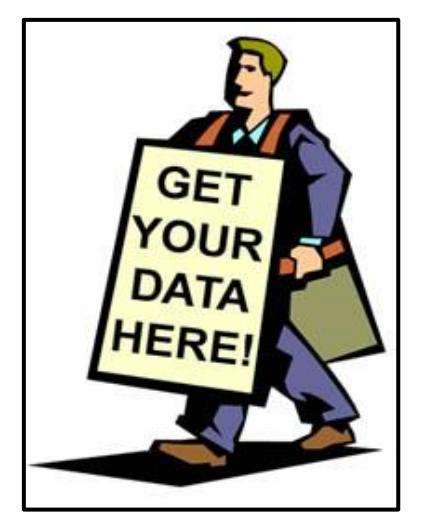

<span id="page-1-1"></span>This process has already saved payroll specialists significant amounts of time by automating the data loads instead of entering each entry individually. In addition to the significant time savings, the automated process also produces audit, exception and warning reports for payroll specialists to use to check payroll processing more quickly on day 2 of payroll processing.

### **HRIS Training Resources**

Please continue to visit our website [payroll.kennesaw.edu/HRIS](http://payroll.kennesaw.edu/hris) for resources to assist you with using the Business Intelligence tools.

#### *Attention Data Point Viewer Users*

Interested in linking datasets together to create dynamic reports? Check out the video on joining data here: **<https://www.brainshark.com/kennesaw/JoiningData>**

- Past issues of th[e Business Intelligence Newsletter](http://payroll.kennesaw.edu/hris/bineditions.php) are always available on our site.
- Remember we have added Data Dictionaries to the website to provide users more detail on the variables available in the snapshots. If you have any questions about what information variables are providing, do not hesitate to reference the data dictionaries! Please email us at [Decision\\_support@kennesaw.edu.](mailto:Decision_support@kennesaw.edu)

### **Lunch and Learn**

**Payroll Services and HRIS**

### **March 21, 2017**

11:30 a.m.-1:30 p.m. Room 2220, Town Point, 2<sup>nd</sup> Floor

### <span id="page-2-0"></span>**TED talks: Funny, inspiring, and informative**

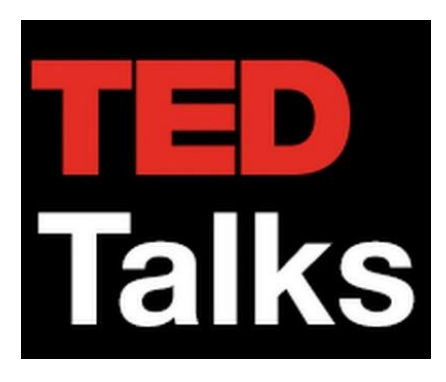

TED is a nonprofit devoted to spreading ideas, usually in the form of short, powerful talks (18 minutes or less). TED began in 1984 as a conference where Technology, Entertainment and Design converged, and today covers almost all topics — from science to business to global issues — in more than 100 languages.

These talks will entertain, inform, and inspire you.

Three different talks with some very well-known speakers.

#### **The Mystery Box**

J.J. Abrams traces his love for the unseen mystery – a passion that's evident in his films and TV shows, including *Lost, Star Trek* and the upcoming *Star Wars VII* — back to its magical beginnings.

#### **This is Broken**

Seth Godin is an entrepreneur and blogger who thinks about the marketing of ideas in the digital age.

#### **Do Schools Kill Creativity?**

<span id="page-2-1"></span>Sir Ken Robinson makes an entertaining and profoundly moving case for creating an education system that nurtures (rather than undermines) creativity.

### **Tips & Techniques: Formatting Your Data in Data Point Viewer**

Data Point Viewer (DPV) is a helpful Business Intelligence tool that can dynamically display data and format variables in an intuitive manner. While this characteristic can save time in the generation of reports, there are instances where we would like a bit more control of what we are seeing and how we are seeing it.

Today we will talk briefly about how to edit the display of data in DPV. First, we will learn how to change the display of dates. Then, we will learn about formatting quantitative variables and learn how to remove aggregate types, a default calculation that DPV puts on quantitative variables that we may not always want to use.

Remember, you can find this how-to document and many other resources on our website: [http://payroll.kennesaw.edu/hris/tips\\_techniques.php](http://payroll.kennesaw.edu/hris/tips_techniques.php)

### **Part 1-Changing Date Formats**

1. We have selected Birthday, First Name, and Last Name from a fictional sample database and created this simple report in DPV. As we can see the Birthday variable is displaying unnecessary time information (00:00:00).

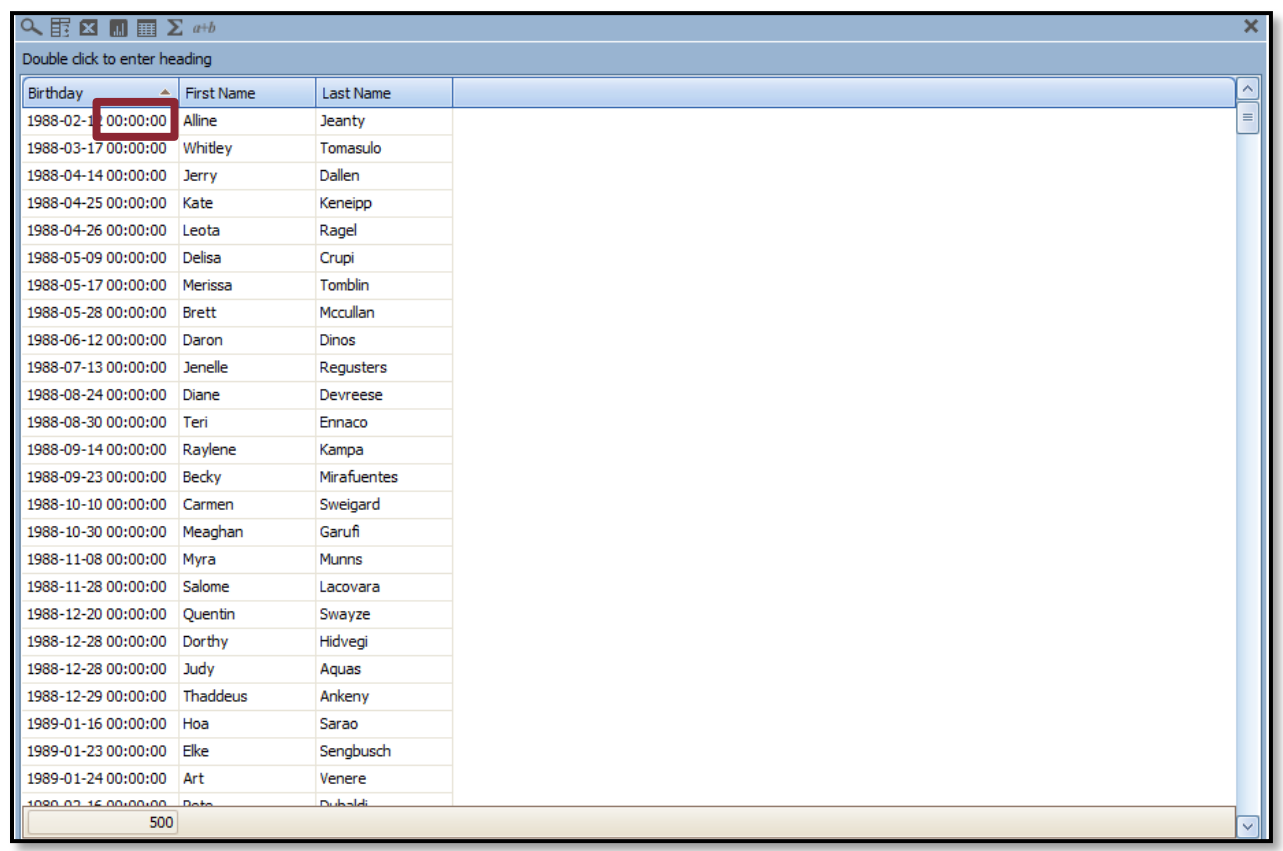

# **Tips & Techniques (continued): Formatting Dates**

2. In order to change the display of a date variable, right click on the header of the variable you want to change. Scroll down to "Display Properties" and then click on "Display Format".

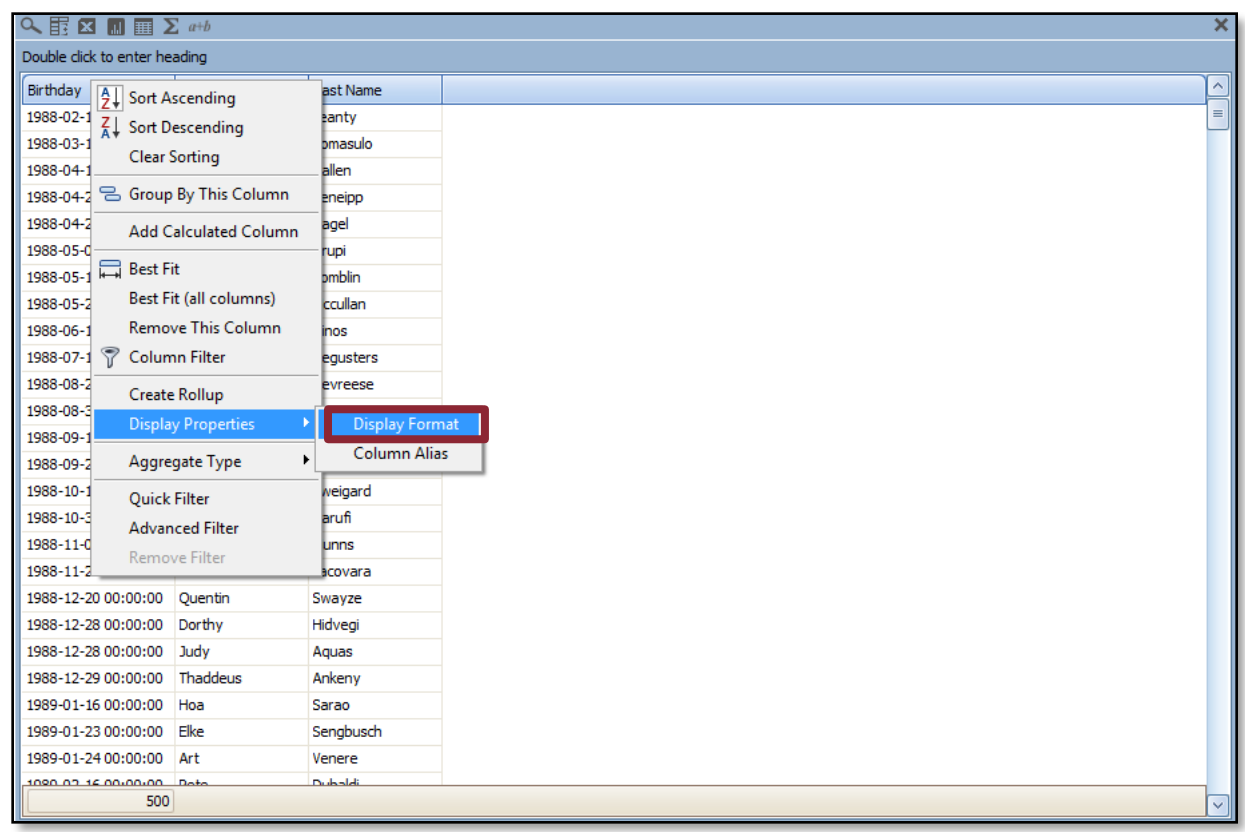

3. A new window will come up called "Display Properties". Make sure to uncheck the "Use default DateTime Format (yyyy-MM-dd HH:mm:ss)" option or you will not be able to make changes.

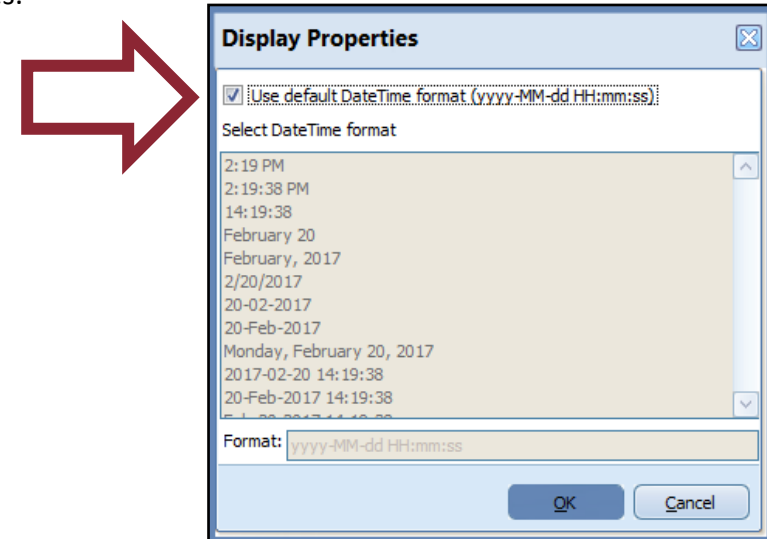

# **Tips & Techniques (continued): Formatting Dates**

4. Once you uncheck that box, select the date format you want and click "OK".

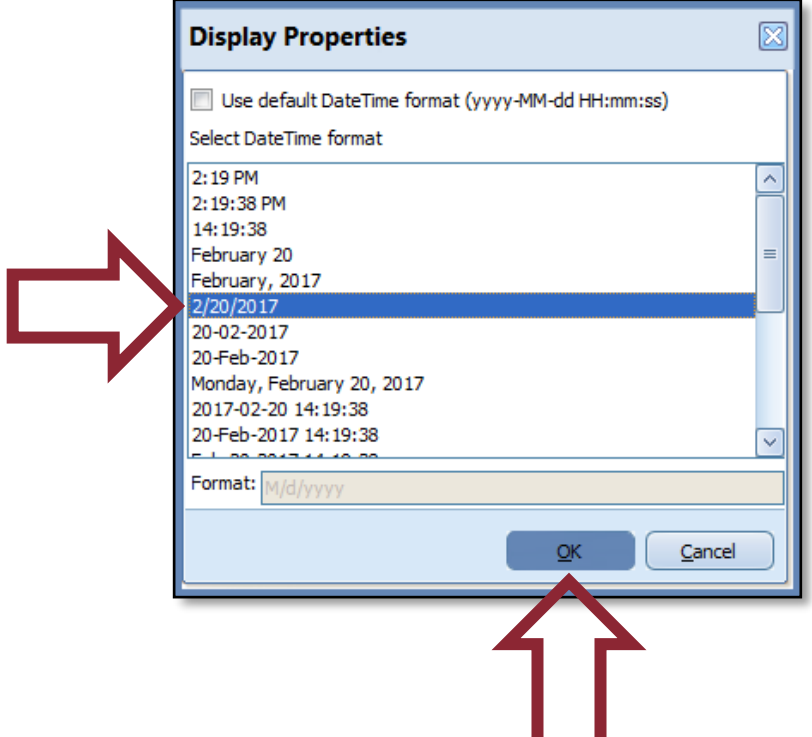

5. There we have it! Once you say "OK", you will go back to your main reporting page. You will now see your newly selected date display. Now, let us move on to the next step to look at Aggregate functions.

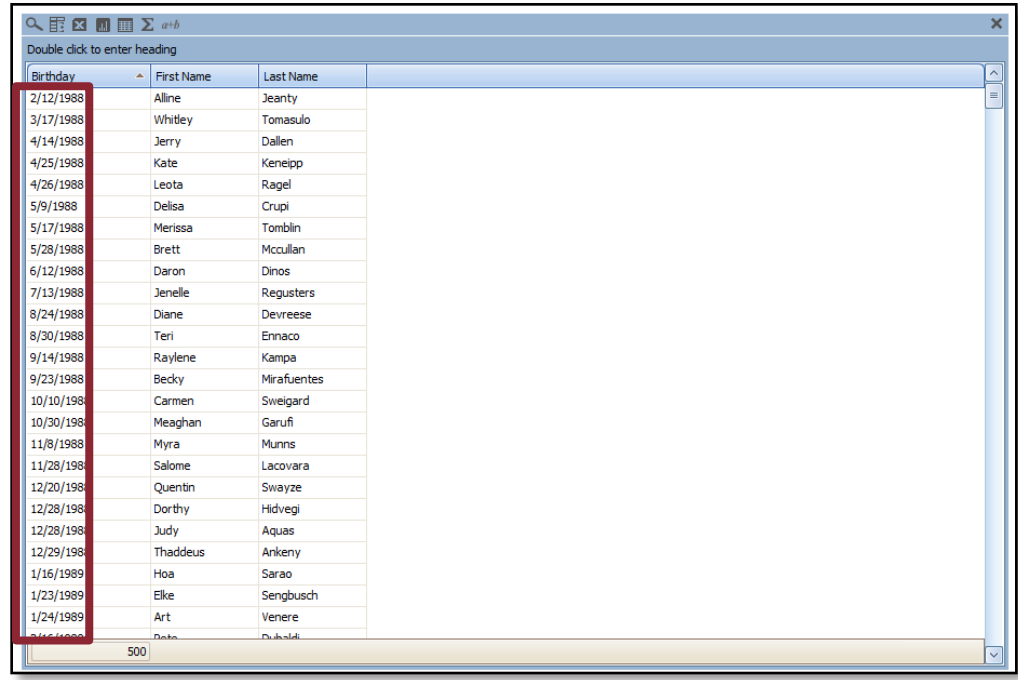

# **Tips & Techniques (continued): Part 2-Removing Aggregate Functions and Formatting Data**

Summed aggregate functions are added to quantitative variable in Data Point Viewer. This means that if there are two instances of an employee in a report, the two lines for that employee are added together and displayed once. Sometimes, this can throw off counts and results in inaccurate data.

Below is an example from the sample database we used in the previous example. I have pulled in "Record Number", a numerical variable and created a simple report.

1. You will notice something unique about the quantitative variable "Record Number". The name as it displays in DPV is "Record Number.Sum". When you see a variable with a ".Sum", this indicates an aggregate filter has been applied to that particular variable.

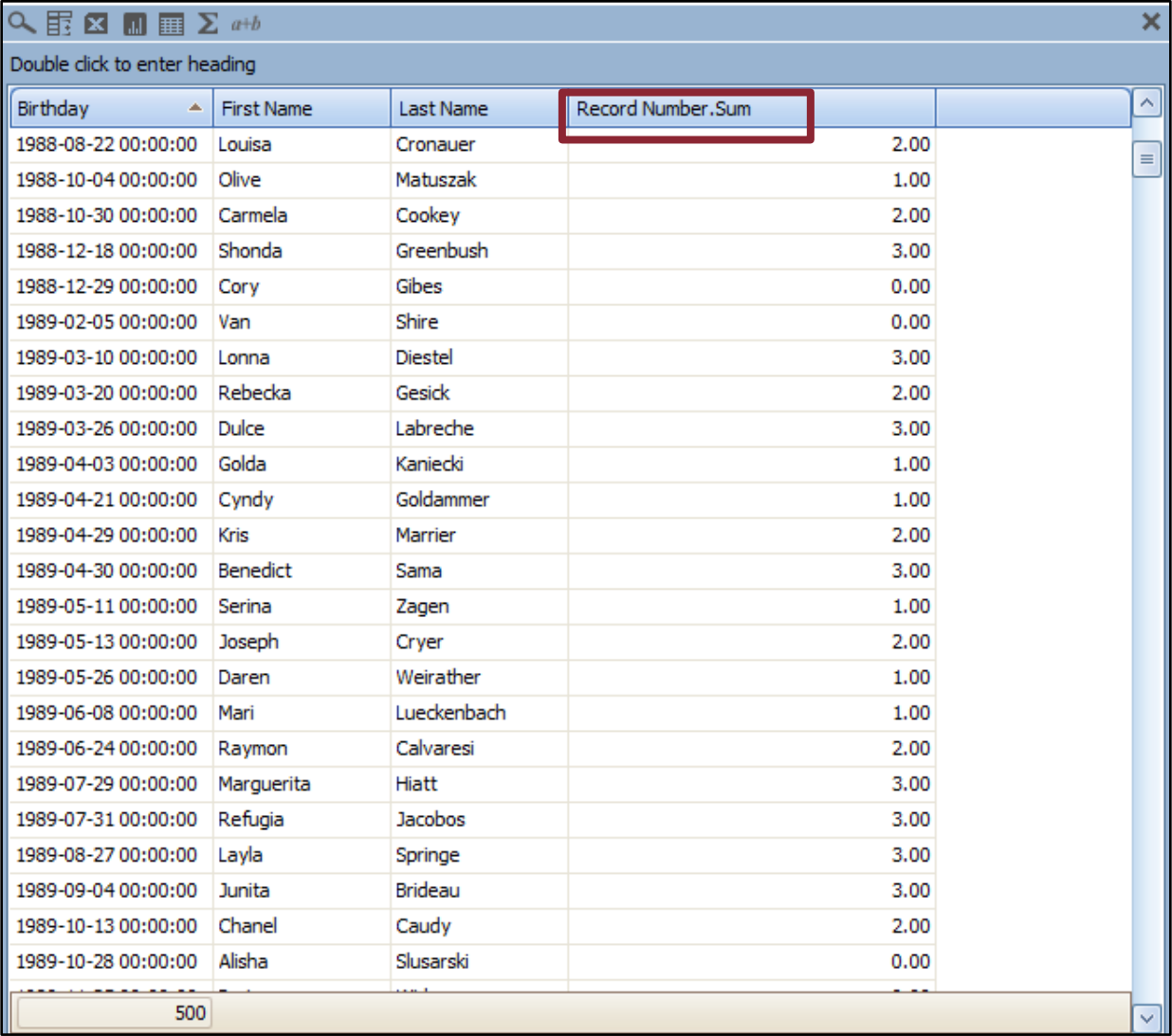

# **Tips & Techniques (continued): Part 2-Removing Aggregate Functions and Formatting Data**

2. Right click on the variable header, select "Aggregate Type". You will see the variable has been set to "Sum". Click on "None" to remove this setting. Now, you will be taken back to your original report page.

Next, we will see how to change the display of quantitative variables.

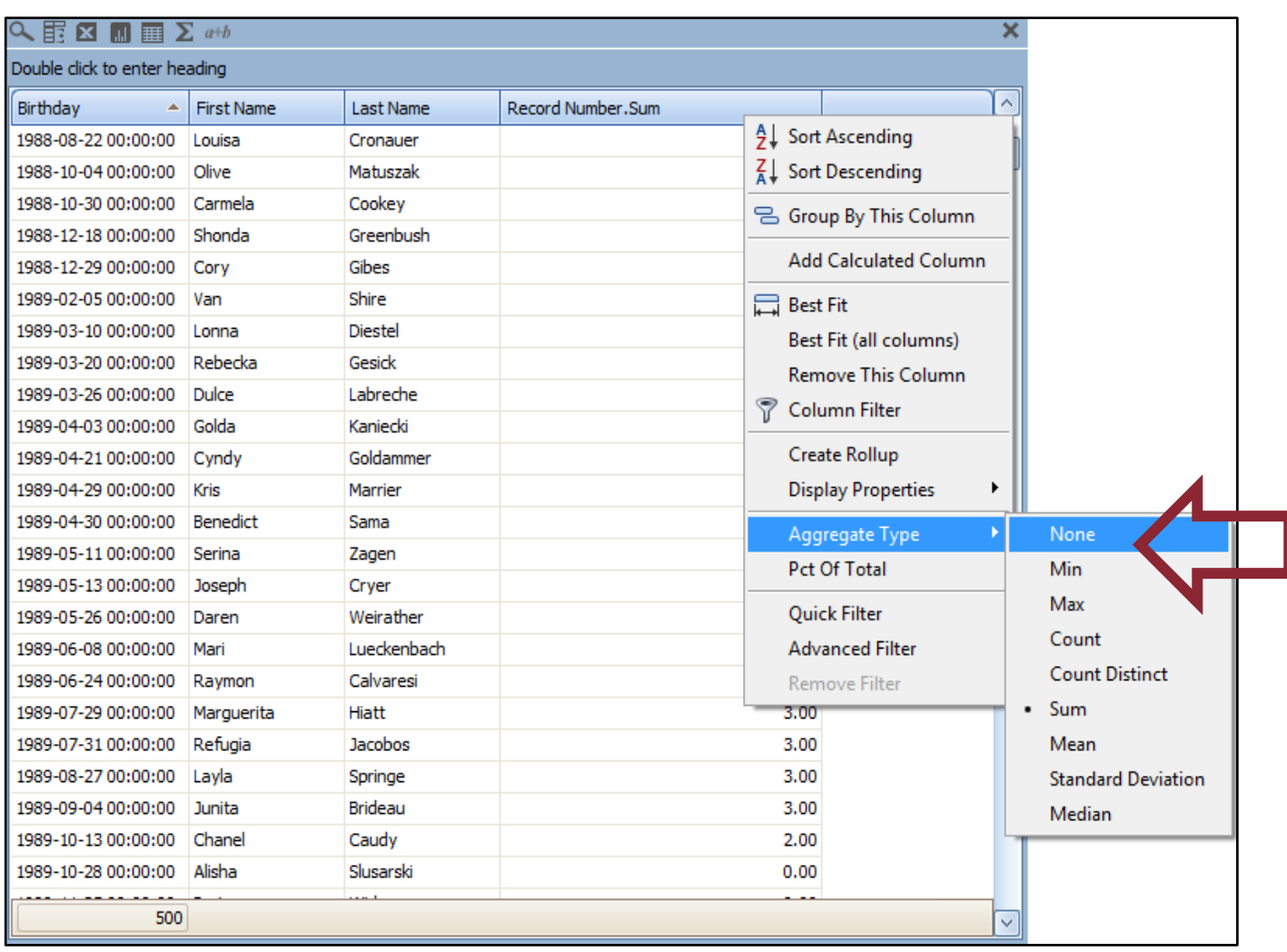

# **Tips & Techniques (continued): Part 2-Removing Aggregate Functions and Formatting Data**

3. To remove decimals or change the display of numerical values, right click the variable header again, but this time, select "Display Properties", then select "Display Format".

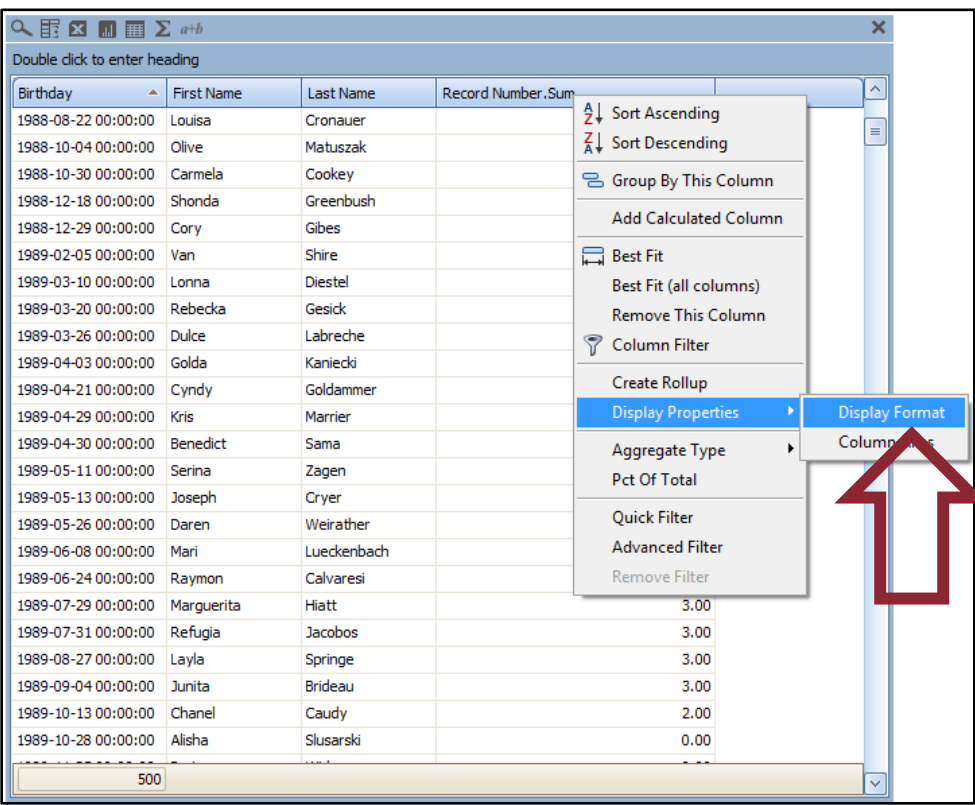

4. You will see the "Display Properties" window appear. This area gives you numerous display choices for "Record Number", including removing commas ("Use 1000 separator"), adding Prefix/Suffix options, or including abbreviations.

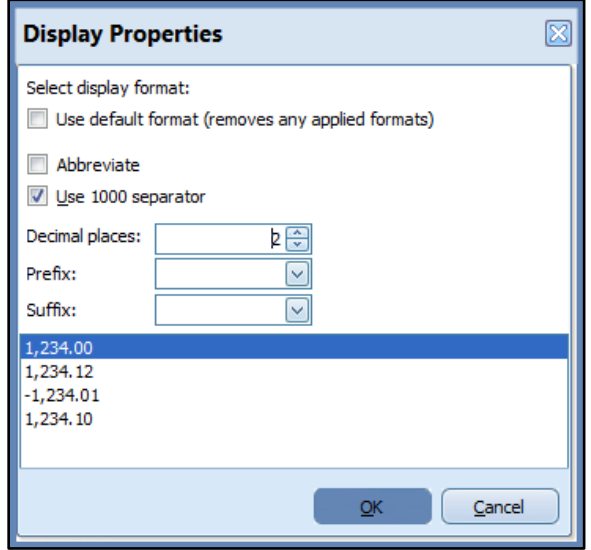

# **Tips & Techniques (continued): Part 2-Removing Aggregate Functions and Formatting Data**

5. For this example, I am just going to remove the decimals in "Record Number". I will change the "2" to "0" in "Decimal places". Once you are done, click "OK".

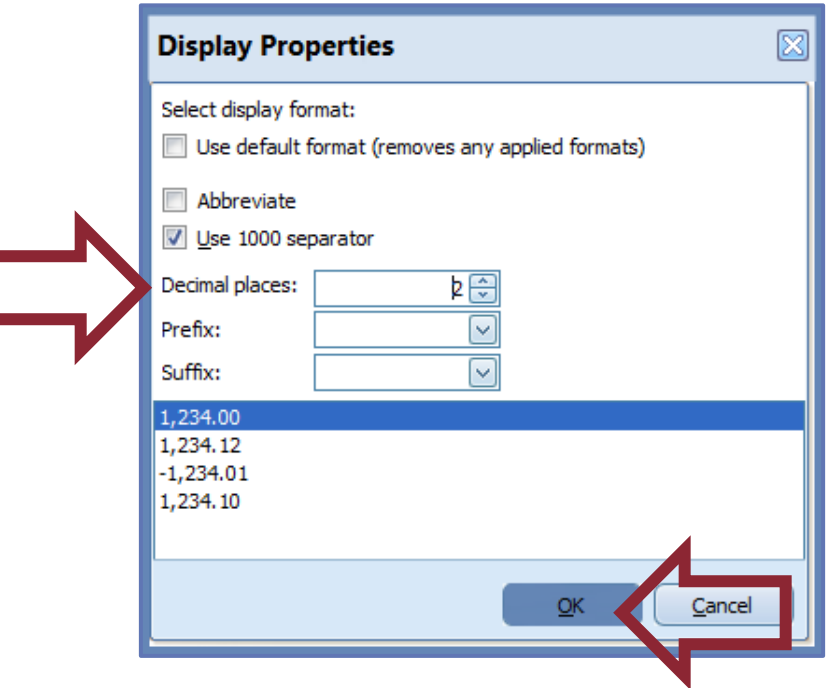

6. You will now see your changes applied to "Record Number". The ".Sum" and decimals have been removed from the variable. This sums up how to remove aggregate types and change the display of your data. We hope that you have found this tutorial helpful!

<span id="page-9-0"></span>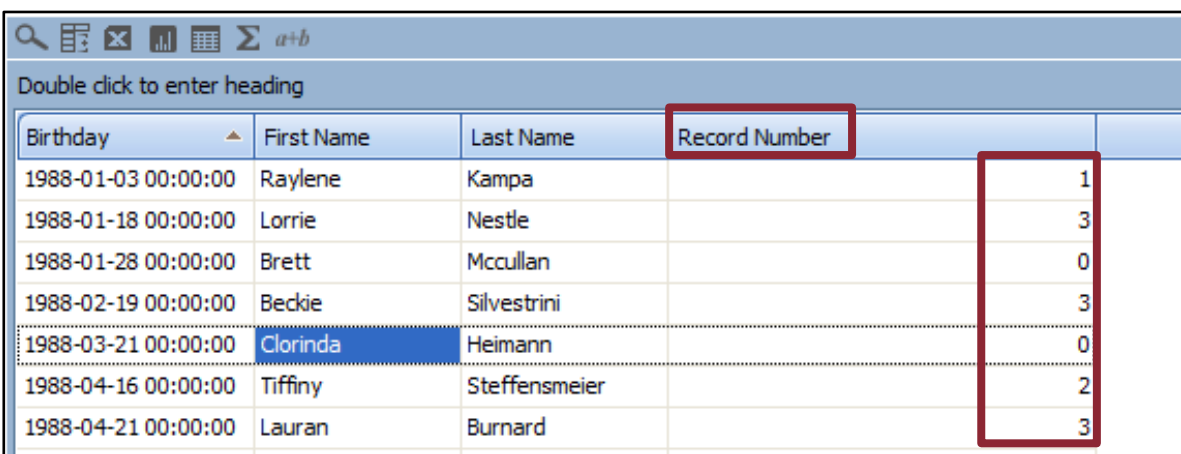

# **Upcoming Payroll Dates**

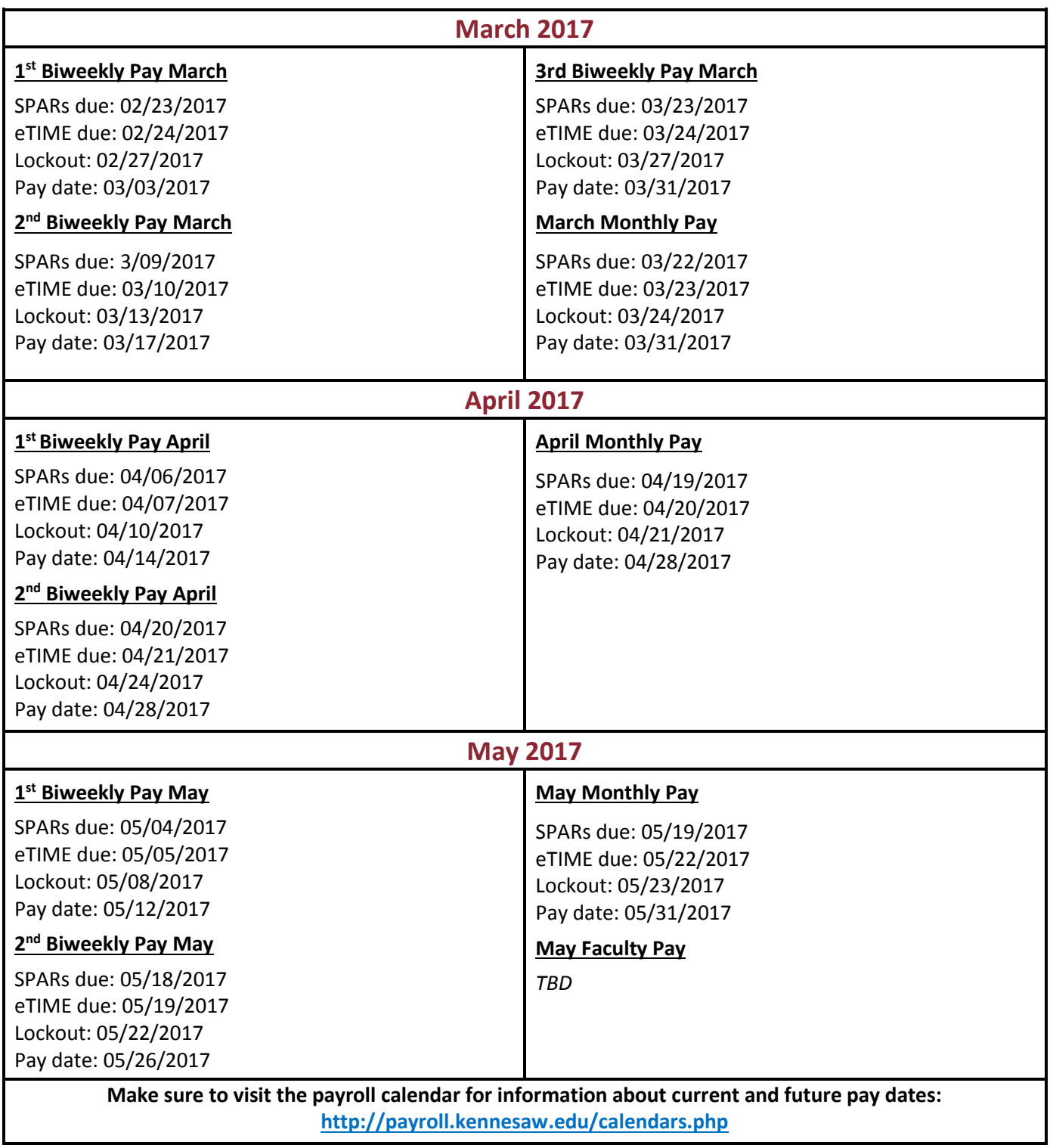

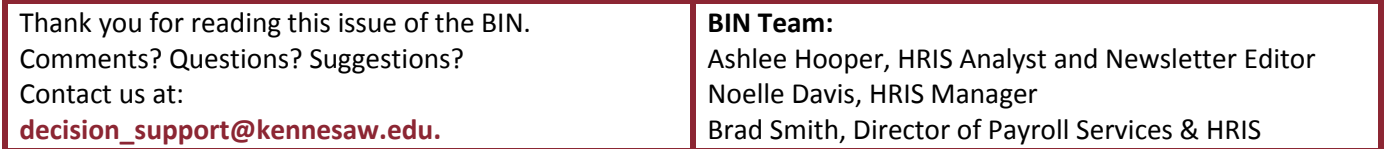